# **Kanta**

11.6.2024

# Sisällys

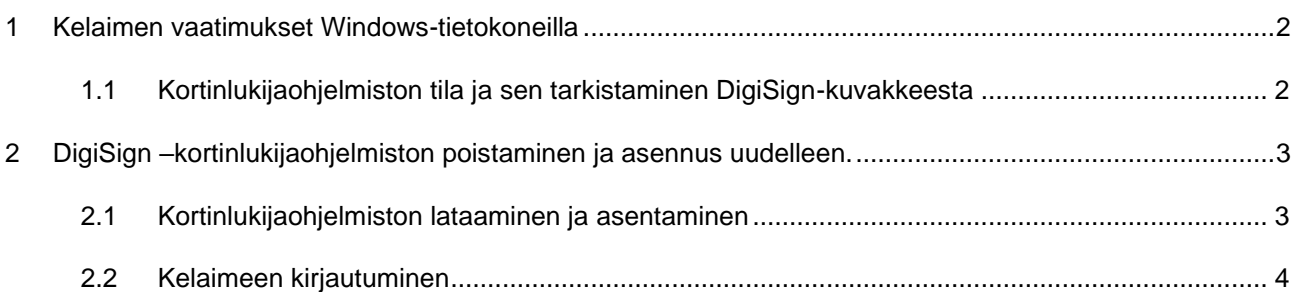

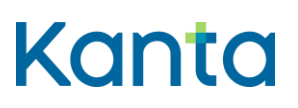

11.6.2024

### <span id="page-1-0"></span>1 Kelaimen vaatimukset Windows-tietokoneilla

Kelaimen käyttö edellyttää, että käytettävässä Windows-tietokoneessa on internet-yhteys ja kortinlukijalaite. Lisäksi tarvitset Digi- ja väestötietoviraston tarjoaman mPollux DigiSign kortinlukijaohjelmiston ja sosiaali- ja terveydenhuollon ammattikortin.

Suosittelemme Windows 10 tai Windows 11 käyttöjärjestelmää ja uusinta Digi- ja väestötietoviraston verkkosivuilla tarjolla olevaa mPollux DigiSign-kortinlukijaohjelmistoa. Tietoturvasyistä Windows 10 –käyttöjärjestelmää vanhempia versioita ei tulisi käyttää eikä niiden toimivuutta voida varmistaa.

Joissain tapauksissa DigiSign saattaa sammua tai mennä passiiviseksi, mikäli sitä ei käytä. Varmista seuraavasti, että sovellus on käynnissä ja tunnistaa korttisi.

## <span id="page-1-1"></span>1.1 Kortinlukijaohjelmiston tila ja sen tarkistaminen DigiSign-kuvakkeesta

Voit tarkistaa, onko mPollux DigiSign asennettu ja käynnissä, tietokoneesi tehtäväpalkista piilotetut kuvakkeet esiin tuovasta kuvakkeesta (ylöspäin osoittava väkänen, joka sijaitsee yleensä oikeassa alalaidassa).

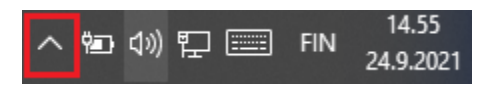

Kuva 1. Kuvassa Näytä piilotetut kuvakkeet väkänen on merkitty punaisella neliöllä.

Mikäli DigiSign on käynnissä, avautuvasta valikosta pitäisi löytyä DigiSign siru-kuvake. Jos korttisi tunnistuu oikein, kuvake on keltainen. Keltainen siru-kuvake tarkoittaa, että kortinlukijaohjelmisto on asennettu ja kortinlukijalaite tunnistaa kortin. Mahdollisissa ongelmatilanteissa sirun ollessa keltainen, kannattaa kokeilla toisen nettiselaimen käyttöä tai selaimen välimuistin tyhjentämistä.

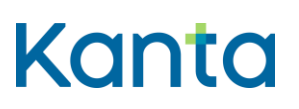

11.6.2024

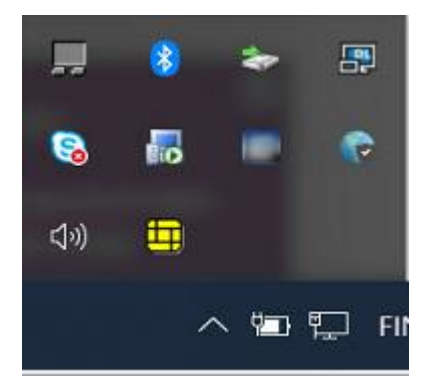

Kuva 2. DigiSign –kortinlukijaohjelmiston kuvake, jossa tietokone tunnistaa kortin ja kortinlukijalaitteen oikein.

Mikäli siru-ikoni on harmaa tai valkoinen ruutu, jossa on punainen salmiakki, tietokone ei tunnista korttia tai kortinlukijalaitetta. Keltainen siru-ikoni, jossa on punaista viittaa siihen, että vähimmäisvaatimukset käyttöjärjestelmän ja mPollux DigiSign -kortinlukijaohjelmiston osalta eivät täyty.

# <span id="page-2-0"></span>2 DigiSign –kortinlukijaohjelmiston poistaminen ja asennus uudelleen.

Uusimmat mPollux DigiSign –kortinlukijaohjelmistot poistavat vanhan version uudemman mPollux DigiSign -kortinlukijaohjelmiston version asennuksen yhteydessä, joten erillistä vanhan kortinlukijaohjelmiston poistamista ei ole välttämätöntä tehdä.

Poistaminen onnistuu Ohjauspaneelista, josta valitaan näkymästä riippuen Ohjelmat ja toiminnot tai Ohjelmat valikon alta Poista asennettu ohjelma. Näkymästä voidaan valita mPollux DigiSign Client ja poistaa se klikkaamalla hiiren kakkospainikkeella sovelluksen kohdalta Poista asennus.

Myös mikäli kortinlukijaohjelmistoa ei ole aikaisemmin asennettu, voit siirtyä kohtaan 2.1 Kortinlukijaohjelmiston lataaminen ja asentaminen.

#### <span id="page-2-1"></span>2.1 Kortinlukijaohjelmiston lataaminen ja asentaminen

mPollux DigiSign-kortinlukijaohjelmisto on ladattavissa Digi ja väestötietoviraston sivuilta. Voit ladata ohjelmiston Windows-tietokoneelle<https://dvv.fi/kortinlukijaohjelmisto> -sivustolta.

# Kanta

11.6.2024

Uudemmissa Windows-käyttöjärjestelmissä voit ladata suoraan "Lataa uusin versio Windowsille" –linkin kautta uusimman kortinlukijaohjelmiston. Kaikki ohjelmistoversiot otsikon alla on kohta Windows-kortinlukijaohjelmistot, jonka kautta löytyy vanhempia kortinlukijaohjelmistoja.

Kun kortinlukijaohjelmisto on ladattu, se täytyy asentaa avaamalla DigiSignClient\_for\_dvv.exe –asennuspaketti. Mikäli ladattua kortinlukijaohjelmistoa ei löydy CTRL+J –näppäinyhdistelmällä saa avattu Lataukset –näkymän, josta .exe tiedoston voi avata ja asennuksen käynnistää.

Asennus alkaa valitsemalla asennuksen aikana käytettävä kieli ja hyväksymällä se OK – valinnalla. Seuraavaksi luettavaksi tulee ohjelmiston käyttöoikeussopimus, joka tulee hyväksyä, jotta pääset etenemään asennuksessa. Ohjelmiston asennus aloitetaan valitsemalla Valmiina asennukseen –näkymästä Asenna. Uuden mPollux DigiSign kortinlukijaohjelmiston version asennus poistaa vanhan asennuksen, jos sellainen on aikaisemmin asennettuna. Tämän jälkeen tulee DigiSign Client Asetukset, jossa ei tarvitse tehdä muutoksia, vaan edetään valitsemalla OK. Seuraavaksi luettavaksi tulee Tiedotus, josta pääsee etenemään Seuraava –painikkeesta. Asennus viimeistellään valitsemalla Lopeta.

## <span id="page-3-0"></span>2.2 Kelaimeen kirjautuminen

Asennuksen jälkeen siirrytään [www.kelain.fi](http://www.kelain.fi/) sivulle ja klikataan kortinkuvasta, jonka jälkeen syötetään perustunnusluku ja päästään kirjautumaan Kelaimeen.

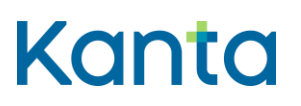

11.6.2024

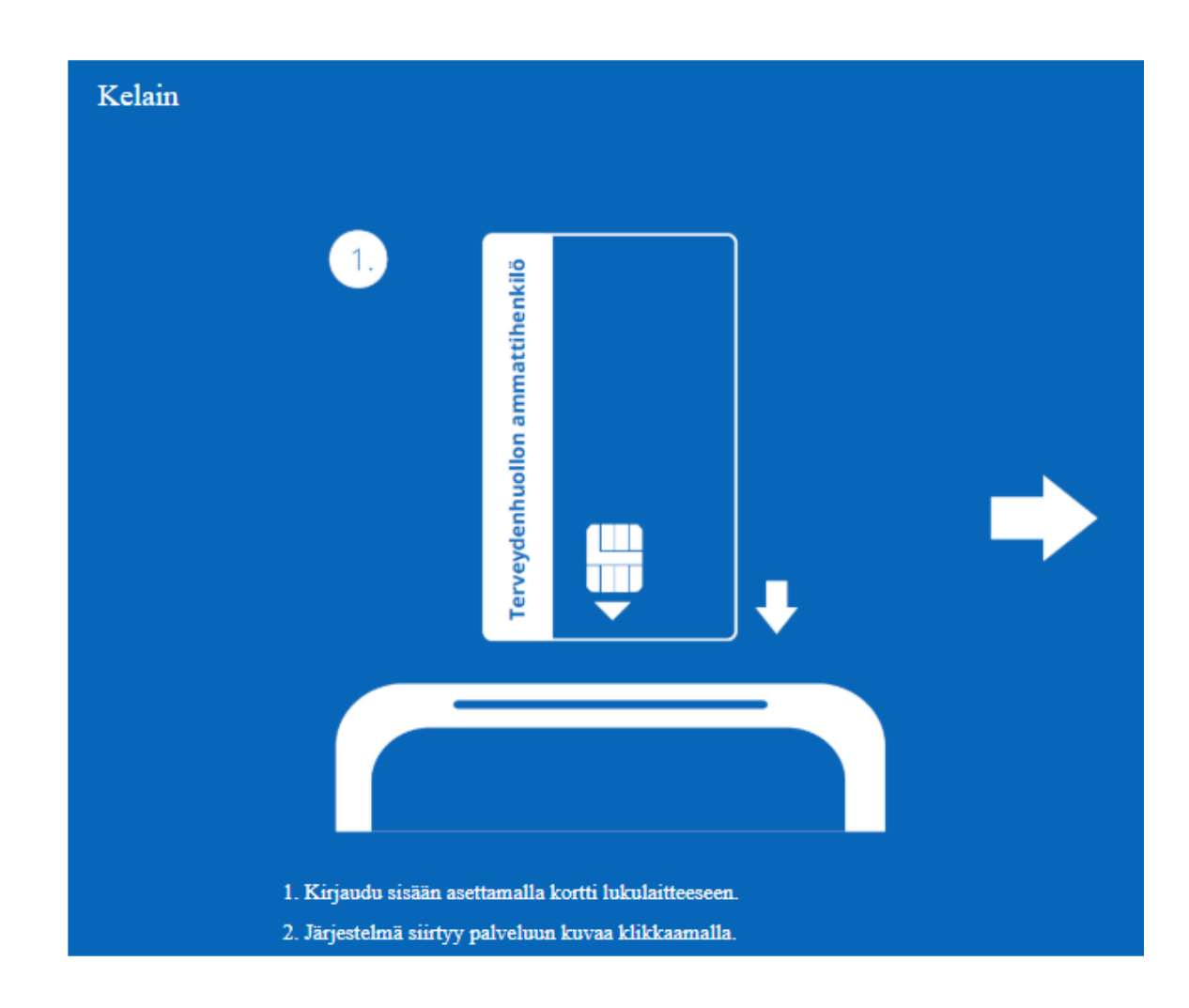

Kuva 6. Kelaimeen kirjautuminen.

Mikäli kirjautuminen ei onnistu suoraan, kannattaa varmistaa Tehtäväpalkin näytä piilotetut kuvakkeet kuvakkeesta, että siru-kuvake on keltainen ja kortti sekä kortinlukijalaite ovat kunnolla kiinni. Tarvittaessa voit kokeilla kirjautumista toisella nettiselaimella. Kelaimen on todettu toimivan hyvin Microsoft Edge selaimen lisäksi Google Chromella. Lisäksi tietokoneen voi kokeilla käynnistää uudelleen ja vaihtaa kortinlukijalaitteen paikkaa, jos se on mahdollista.

Ongelmatilanteissa voit olla yhteydessä Kelan tekniseen tukeen tekninentuki(at)kela.fi